# Postavke ispisa - plaće - isplatna lista

Zadnje ažurirano26/02/2024 10:22 am CET

Postavke za ispis isplatne liste uređujemo:

- u izborniku **Postavke organizacije > Ispisi**
- ili na 1. koraku obračuna plaće

### **Ure**đ**ivanje isplatne liste u izborniku Postavke organizacije > Ispisi**

- **1** Odaberemo gumb **Postavke organizacije**  $\left|\begin{array}{cc} \mathbf{\hat{Q}} \mathbf{\hat{y}} \end{array}\right|$
- 2 Kliknemo na **Ispisi**.
- 3 Klikom na vrstu ispisa **Plaće - isplatna lista** možemo uređivati postavke

ispisa

U postavkama ispisa **Plaće - isplatna lista** možemo uređivati:

- **Opće postavke**
- **Adresu**
- **Dodatne opise**
- **Potpis**
- **Terminologiju i prijevode**
- **Ostale postavke**

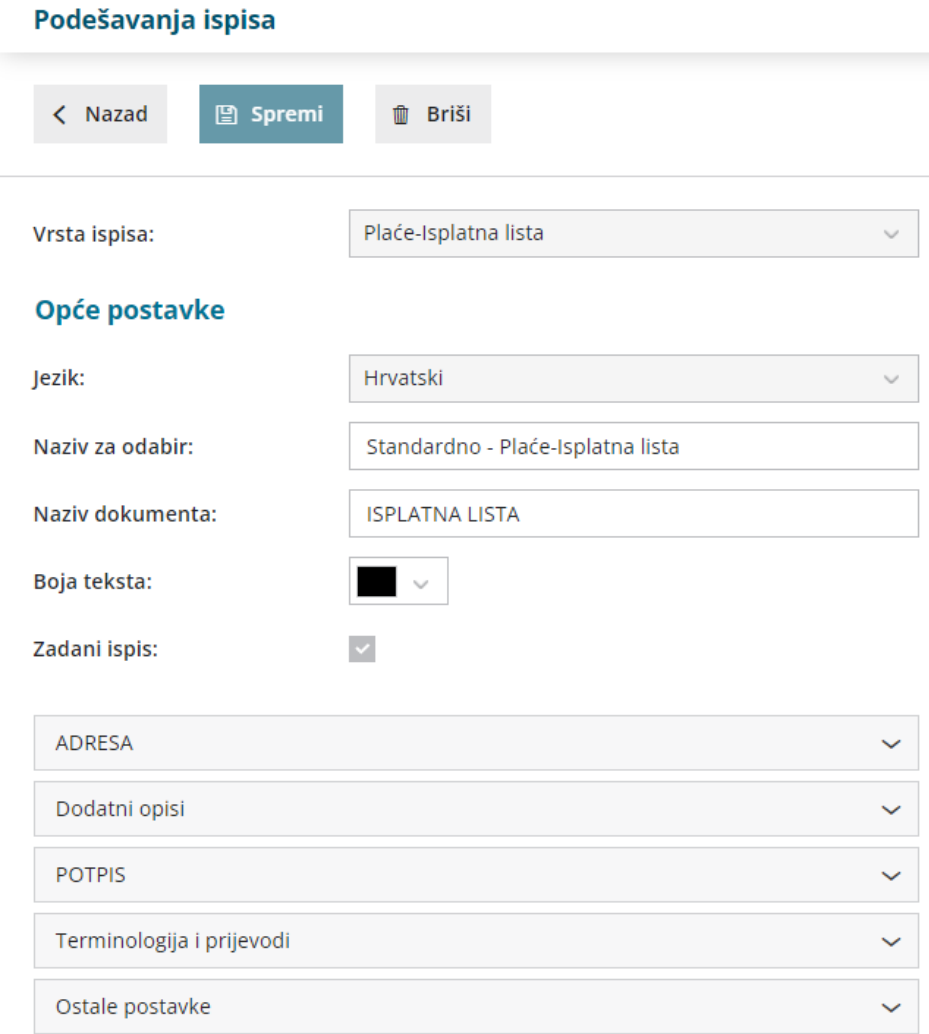

O uređivanju [standardnih](http://hr-minimax.knowledgeowl.com/help/postavke-ispisa---opce-postavke) postavki ispisa možete pročitati u Općim postavkama ispisa.

# **Ostale postavke**

Program nudi mogućnost da postavimo ostale postavke za ispis isplatne liste. Pojedine postavke uključimo tako da uključimo kvačicu za postavku koju želimo da se ispiše.

**Ispis ključnih podataka** - grafički prikaz obračuna plaće

**Ispis radnog staža i datuma zaposlenja** - iznad stavki obračuna ispiše se radni staž i datum zaposlenja s postavki djelatnika

**Ispis podataka o godišnjem odmoru** - ispod stavki obračuna ispiše se podatak o broju sati tekućeg i iskorištenog dopusta

**Ispis osnovne plaće** - iznad stavki obračuna ispiše se iznos plaće s postavki djelatnika

**Ispis pojedinačnih doprinosa na plaću** - na isplatnoj listi ispiše se redak za

doprinos za zdravstveno osiguranje (ako je kvačica isključena, na isplatnoj listi prikaže se samo ukupan iznos doprinosa na plaću)

**Ispis analitike** - iznad stavki obračuna ispiše se analitika ako je odabrana na postavkama djelatnika

**Ispis web adrese Minimax** - na dnu isplatne liste ispiše se web adresa www.minimax.hr

Svaku unesenu promjenu na ispisu možemo pregledati klikom na gumb **Osvježi**.

Ako promijenimo postavke ispisa isplatne liste, promjena će biti vidljiva na novim dokumentima. Ako želimo da se promjena vidi i na potvrđenim dokumentima, moramo otkazati izdavanje tog dokumenta i ponovno ga ispostaviti. Prilikom ispisa program će poštivati nove postavke ispisa.

## **Ure**đ**ivanje ispisa isplatne liste direktno u dokumentu**

Postavke ispisa isplatne liste uređujemo klikom na polje **Pretpregled na prvom koraku obračuna plaće / postavkama obračuna.**

U izborniku **Plaće > Obračun plaće** klikom na **Novo > Pretpregled** možemo urediti postojeće postavke klikom na Uredi opće postavke ili klikom na + **Novi ispis** pripremiti novi ispis isplatne liste.

#### Plaća za mjesec veljača 2024

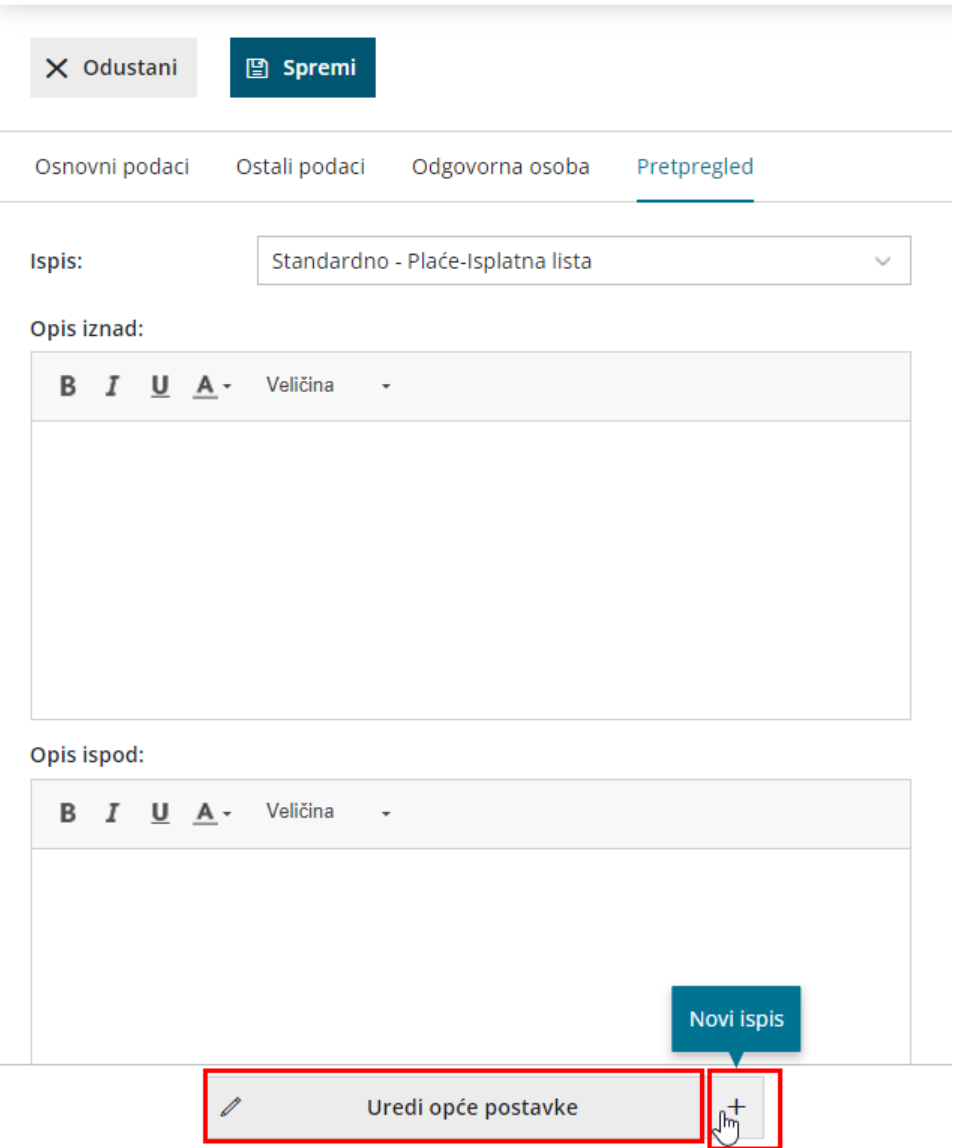